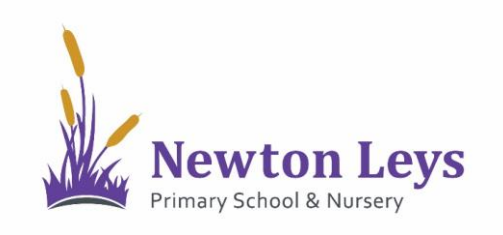

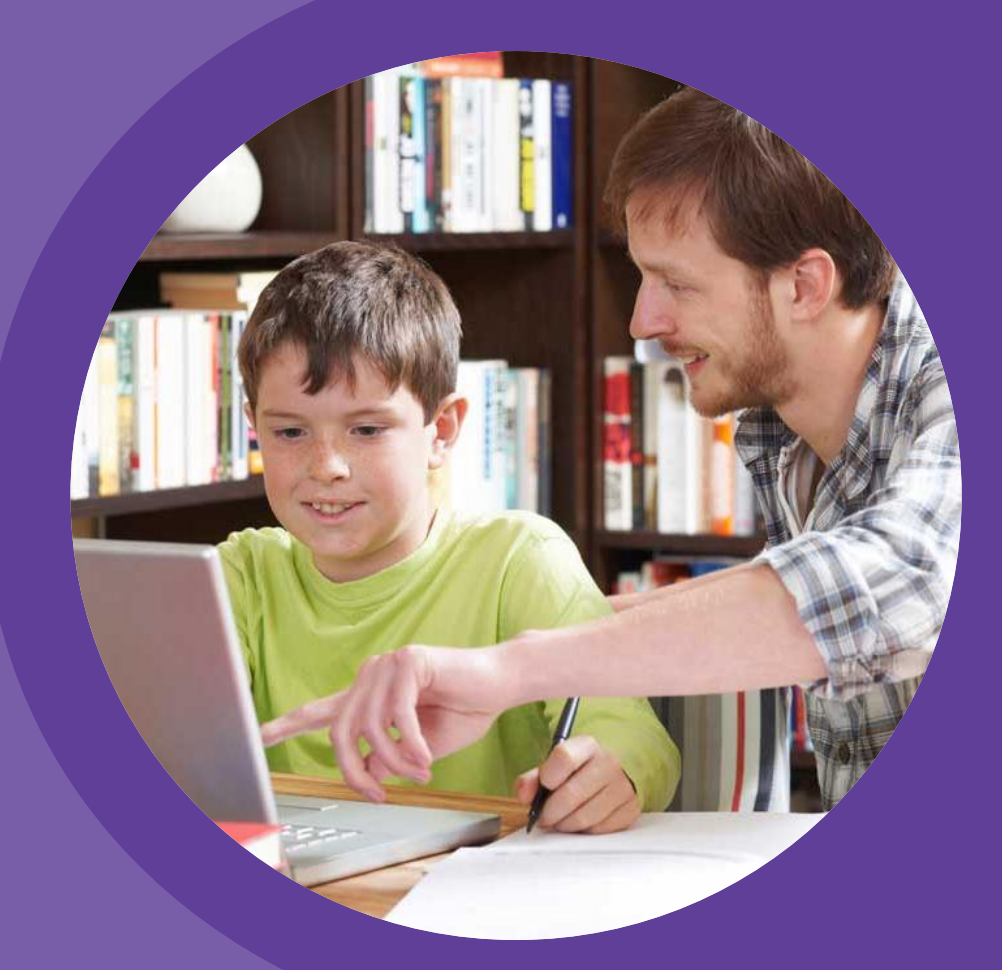

# **HOME LEARNING HUB FOR ANDROID TABLETS**

**PARENT AND PUPIL INSTRUCTIONS** 

VERSION 1.2 - SPRING 2021

## **TABLE OF CONTENTS**

#### **01 ACCESSING THE HOME LEARNING HUB**

- **[LOGGING IN](#page-2-0)**
- **[YOUR ONLINE CLASSROOM](#page-8-0)**

**02 LOCATING LESSONS AND COMPLETING TASKS**

- **[YOUR ONLINE CLASSROOM](#page-11-0)**
- **[VIDEO LESSONS](#page-12-0)**
- **[ASSIGNMENTS](#page-18-0)**
- **[ASSIGNMENT FEEDBACK](#page-22-0)**
- **[LOGGING OUT](#page-23-0)**

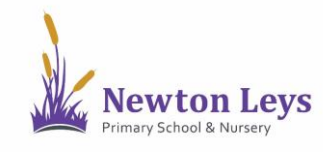

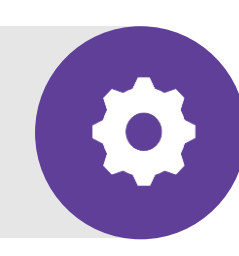

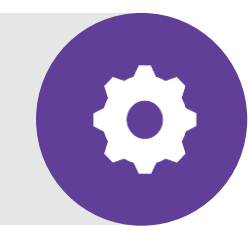

Find out how to login to the Home Learning Hub, make sure your information is secure, open your online classroom and discover what's inside.

<span id="page-2-0"></span>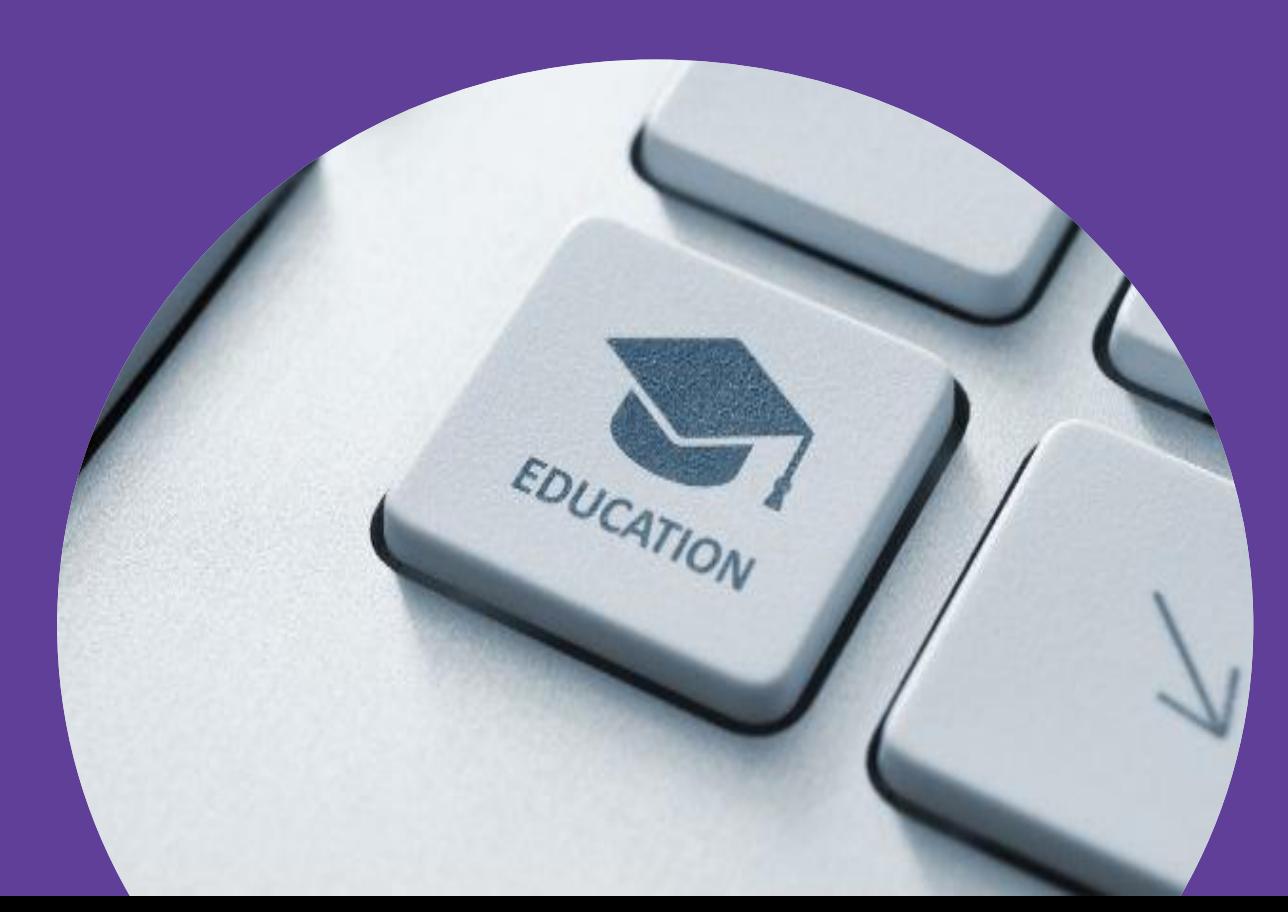

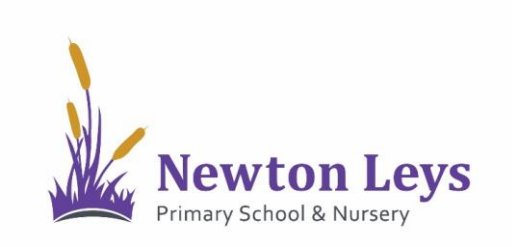

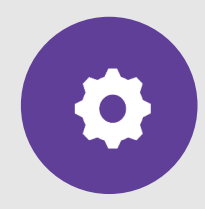

**LOGGING IN**

- 1. Download and open the Microsoft Teams app.
- 2. Type your username. You should have received this in an email. It will start with your first initial, dot, surname e.g. [j.bloggs@newtonleysprimary.org](mailto:j.bloggs@newtonleysprimary.org).

3. Click 'Sign in'.

4. If you have signed-in on this iPad before, click your account.

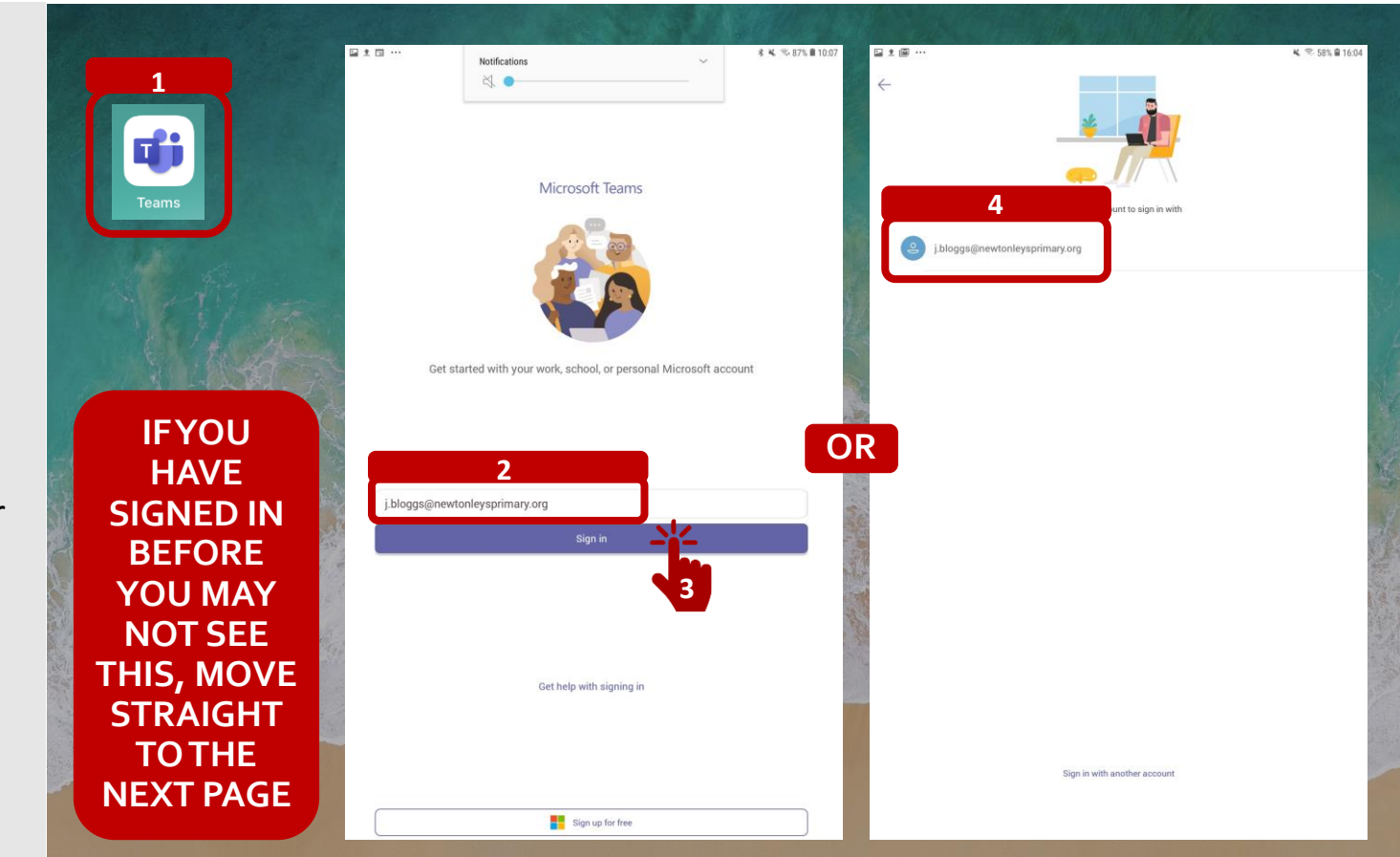

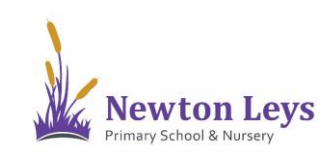

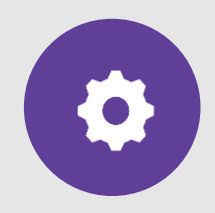

#### **LOGGING IN**

- 5. Type your password. You should have received this in an email. It will be a capital letter, 2 lower case letters and 5 numbers e.g. Cat12345
- 6. Click 'Sign in'.

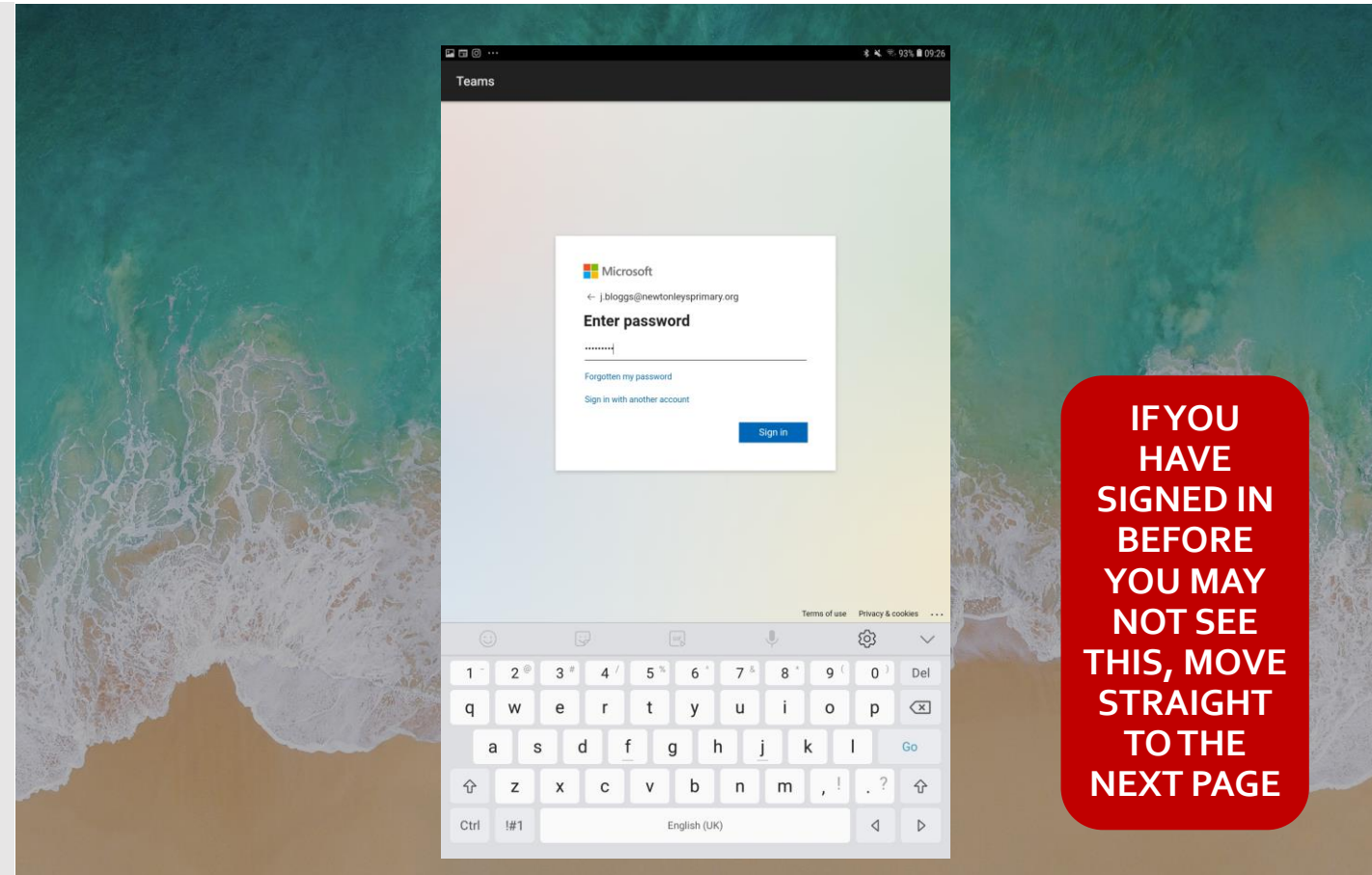

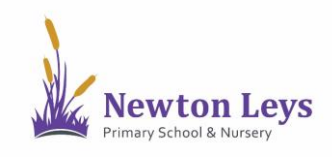

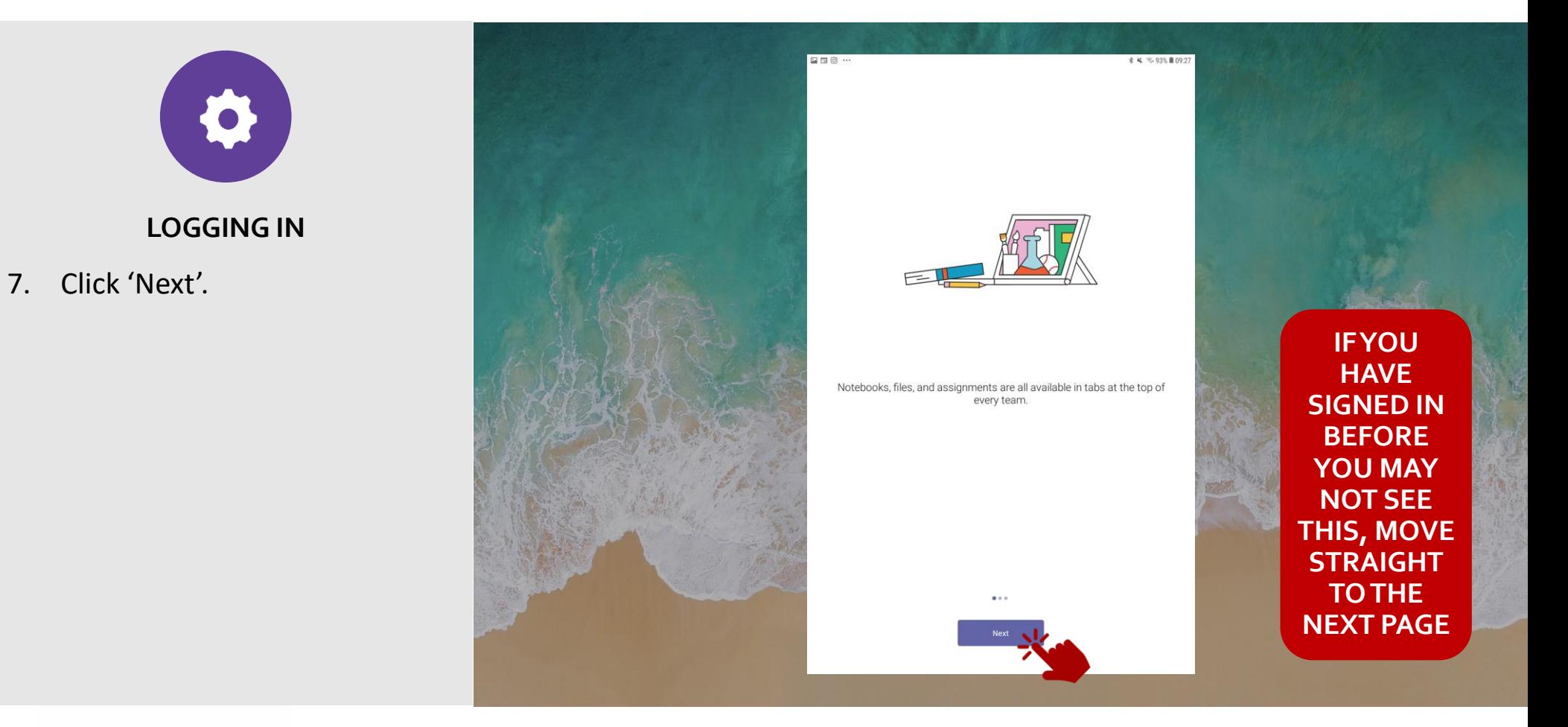

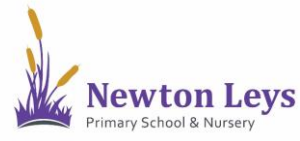

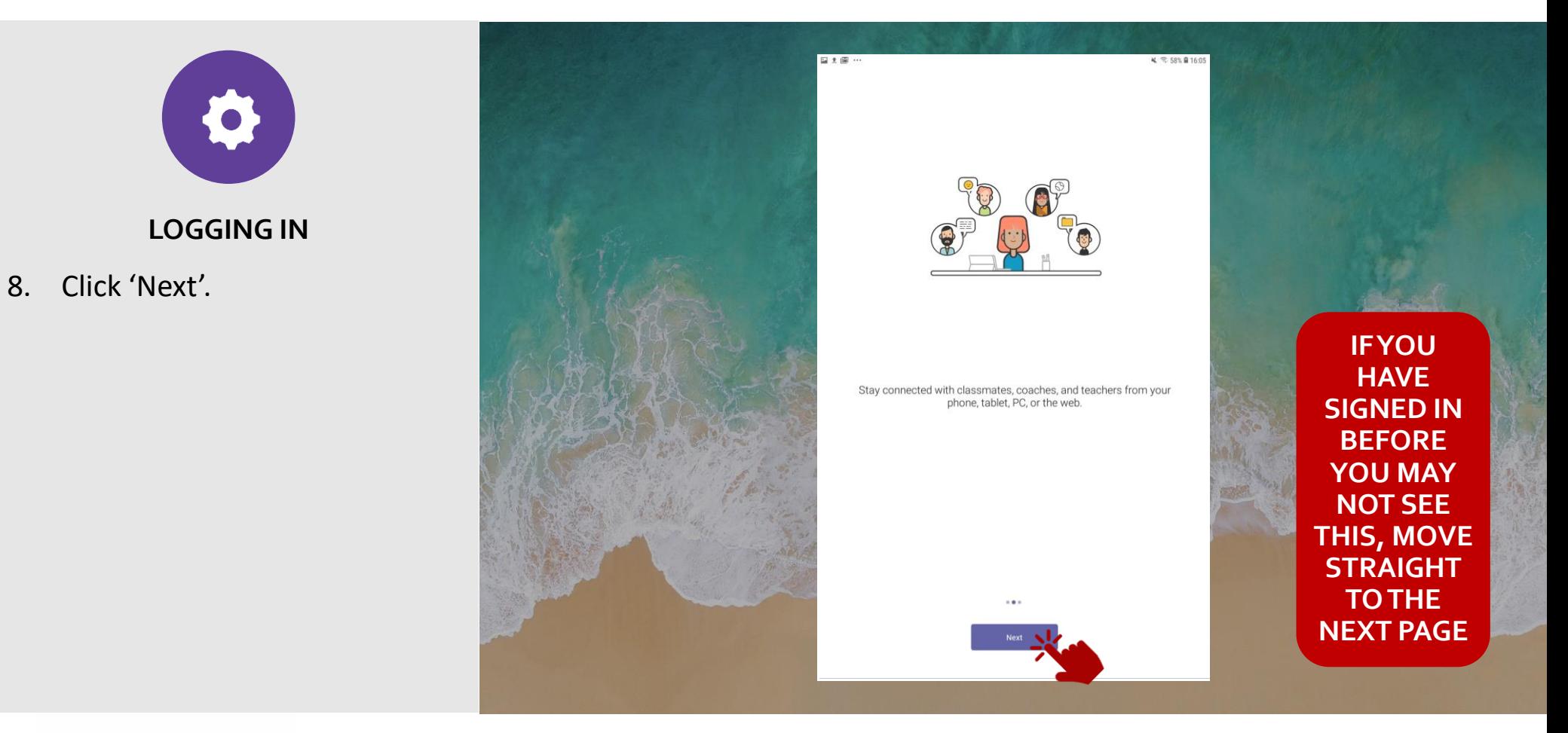

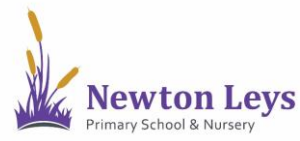

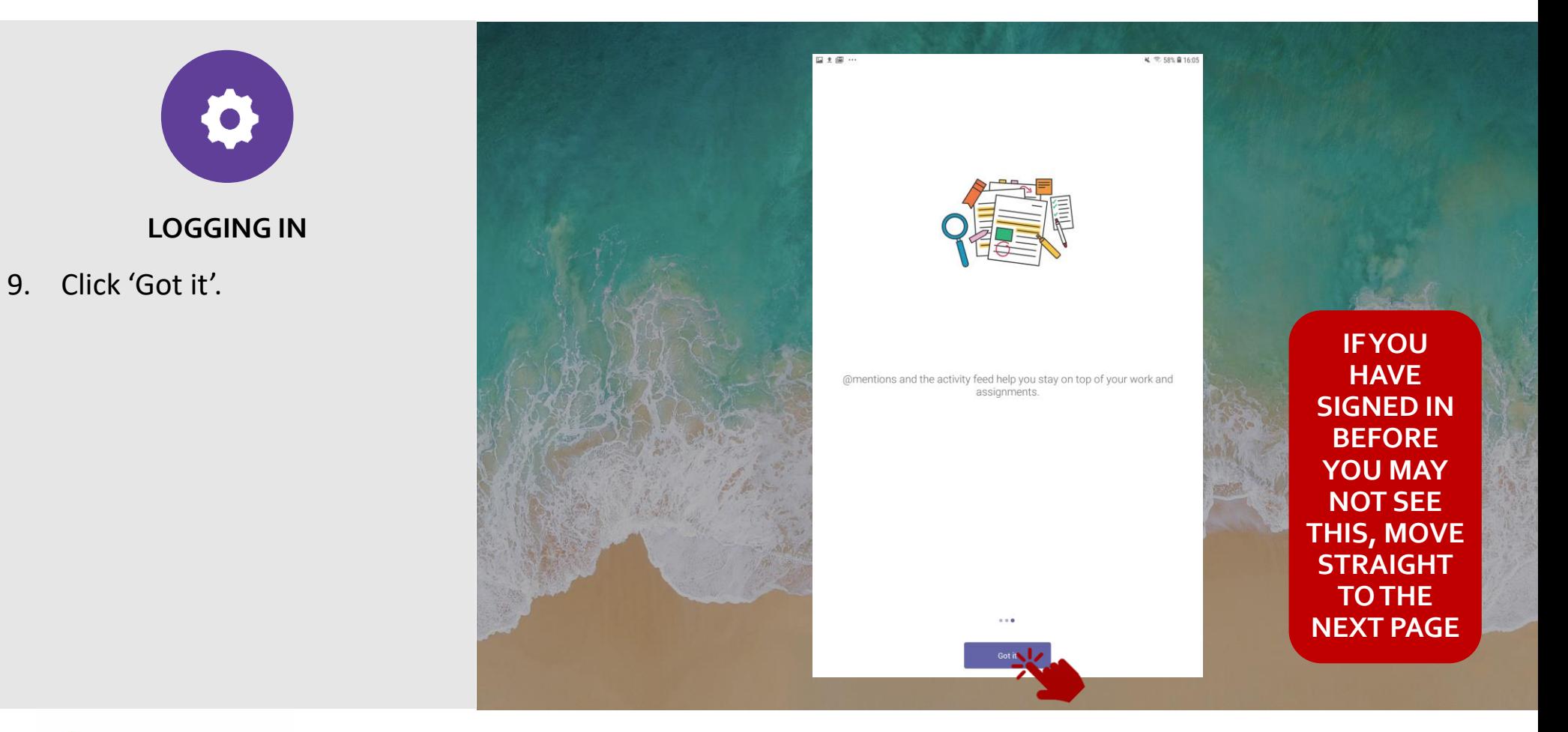

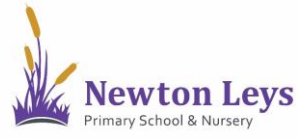

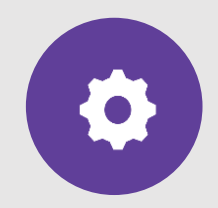

**LOGGING IN**

- 10. You are now in your 'Activity' area where you will see any messages from your class teacher. Each time you login, check this area for any new messages and updates.
- 11. Click 'Teams' at the bottom.

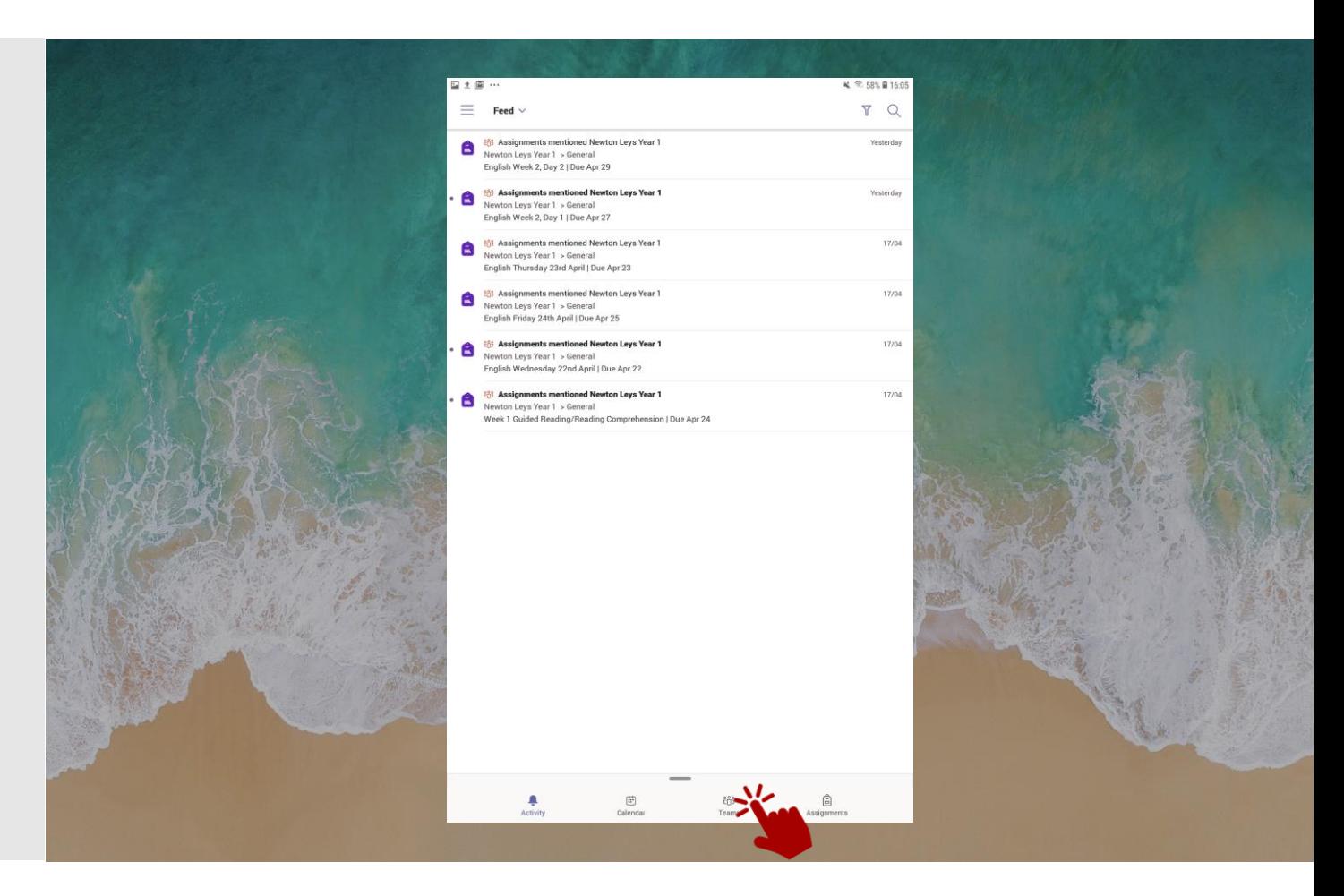

<span id="page-8-0"></span>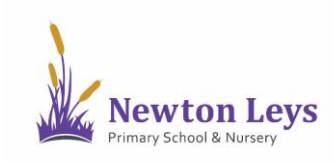

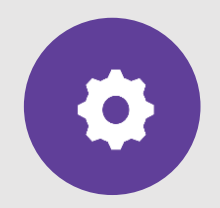

#### **YOUR ONLINE CLASSROOM**

12. Click 'General' underneath your class on the left-hand side.

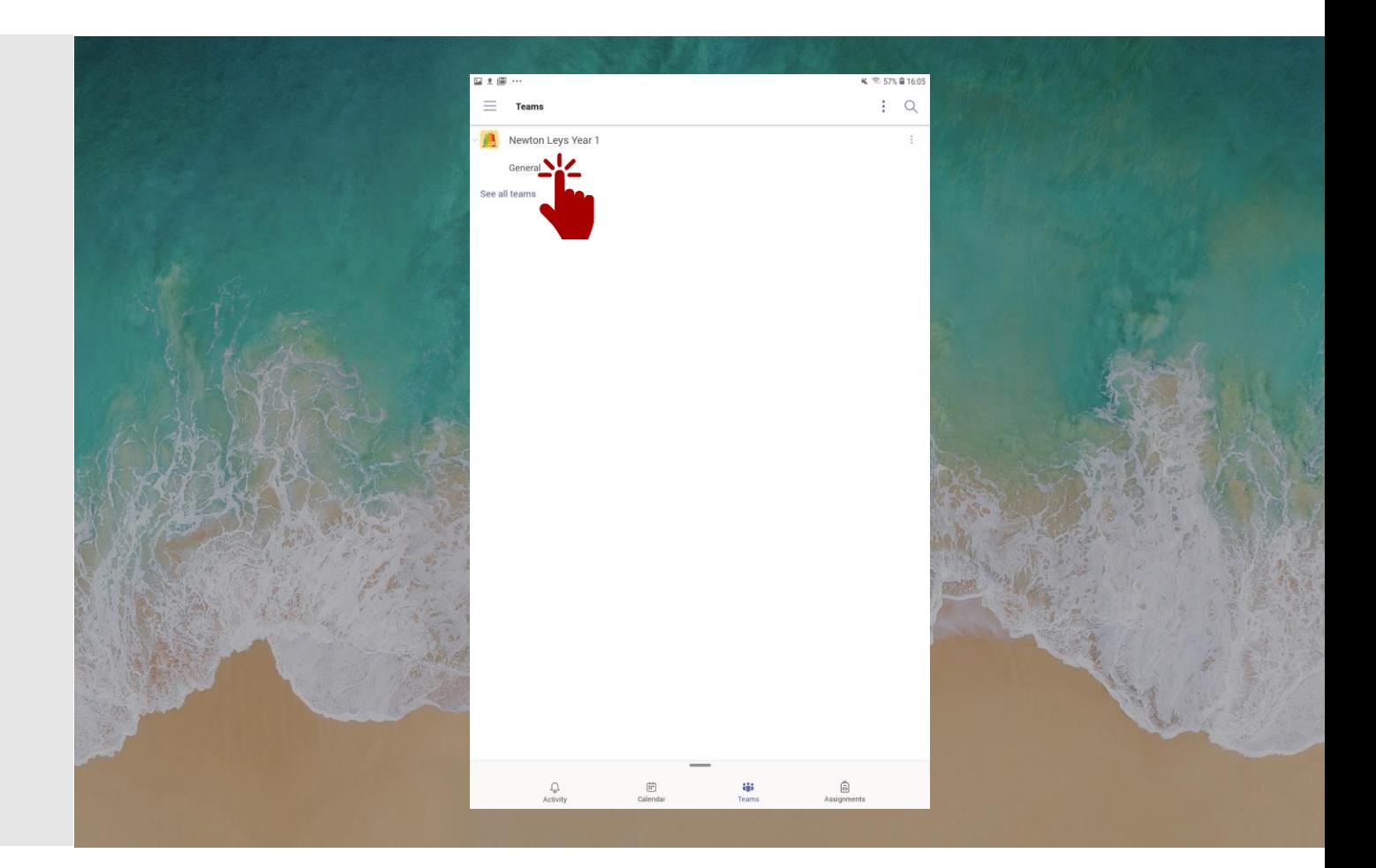

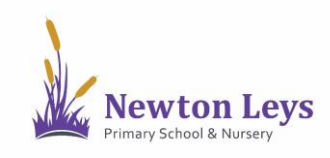

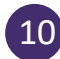

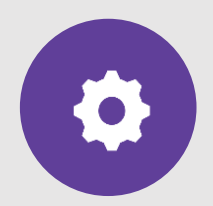

#### **YOUR ONLINE CLASSROOM**

- 13. You are now in your year group area. Here you will see messages from your teachers, links to join your video lessons and links to your tasks and files.
- 14. Along the top of your year group area you will see a menu and you will see you are in the 'Posts' area.

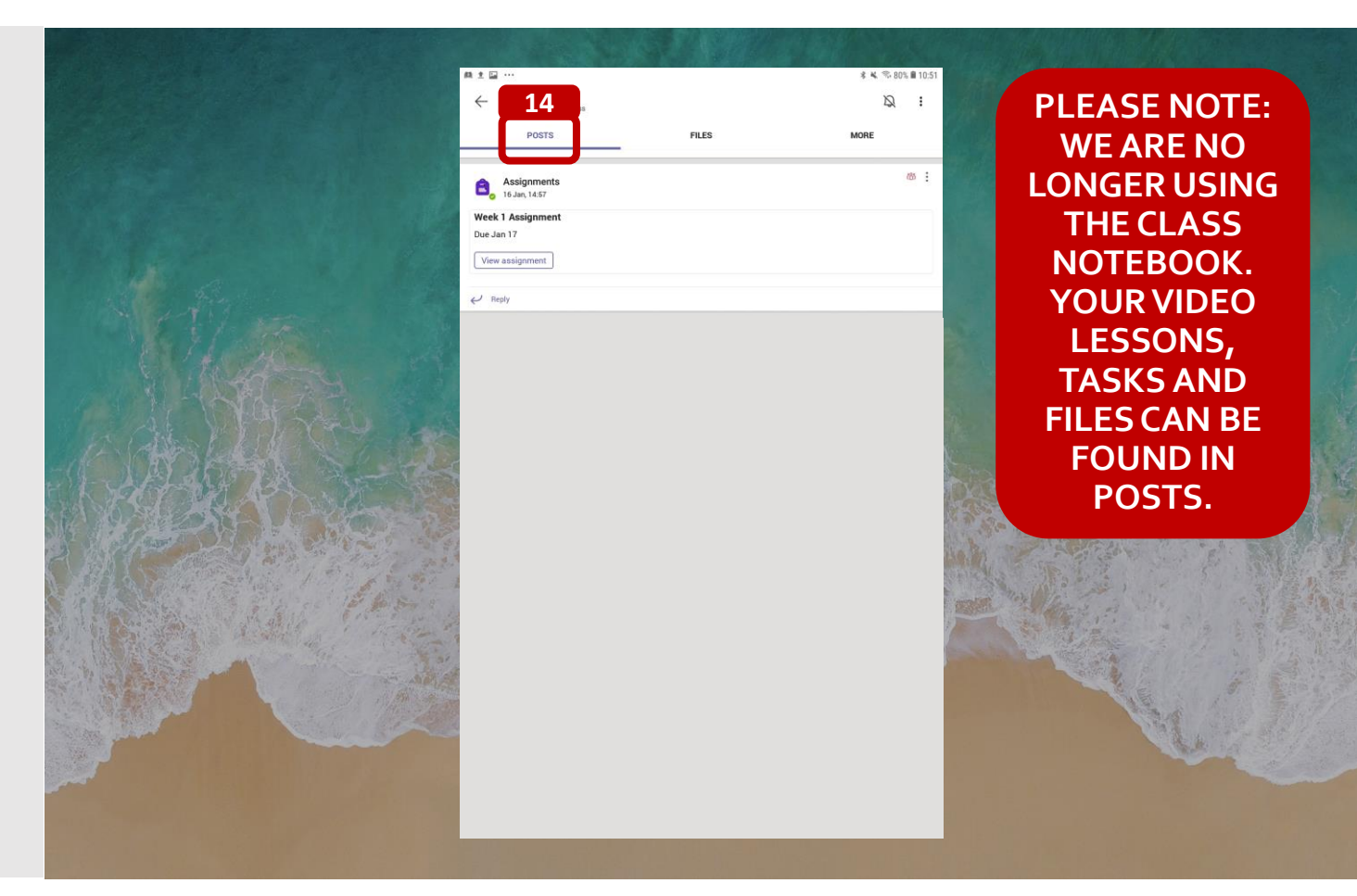

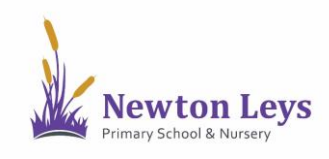

See how to find and join your video lessons, complete assignments and see feedback from your teacher.

<span id="page-11-0"></span>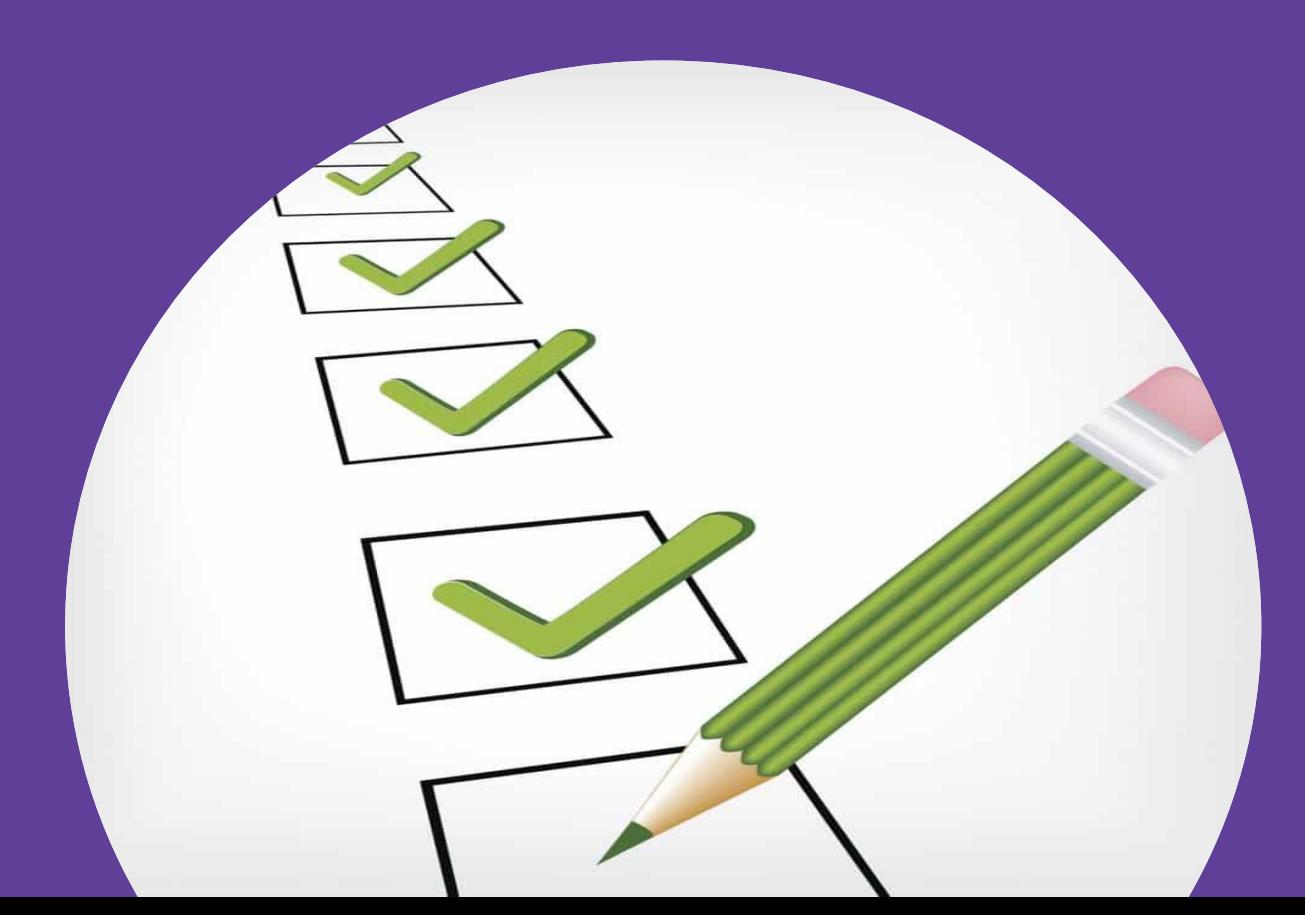

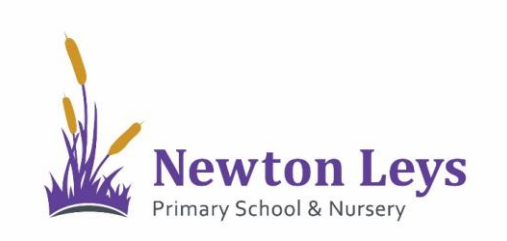

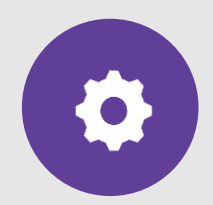

#### **YOUR ONLINE CLASSROOM**

15. In the 'Posts' area you will see messages from your teachers, links to join your video lessons and links to your tasks and files.

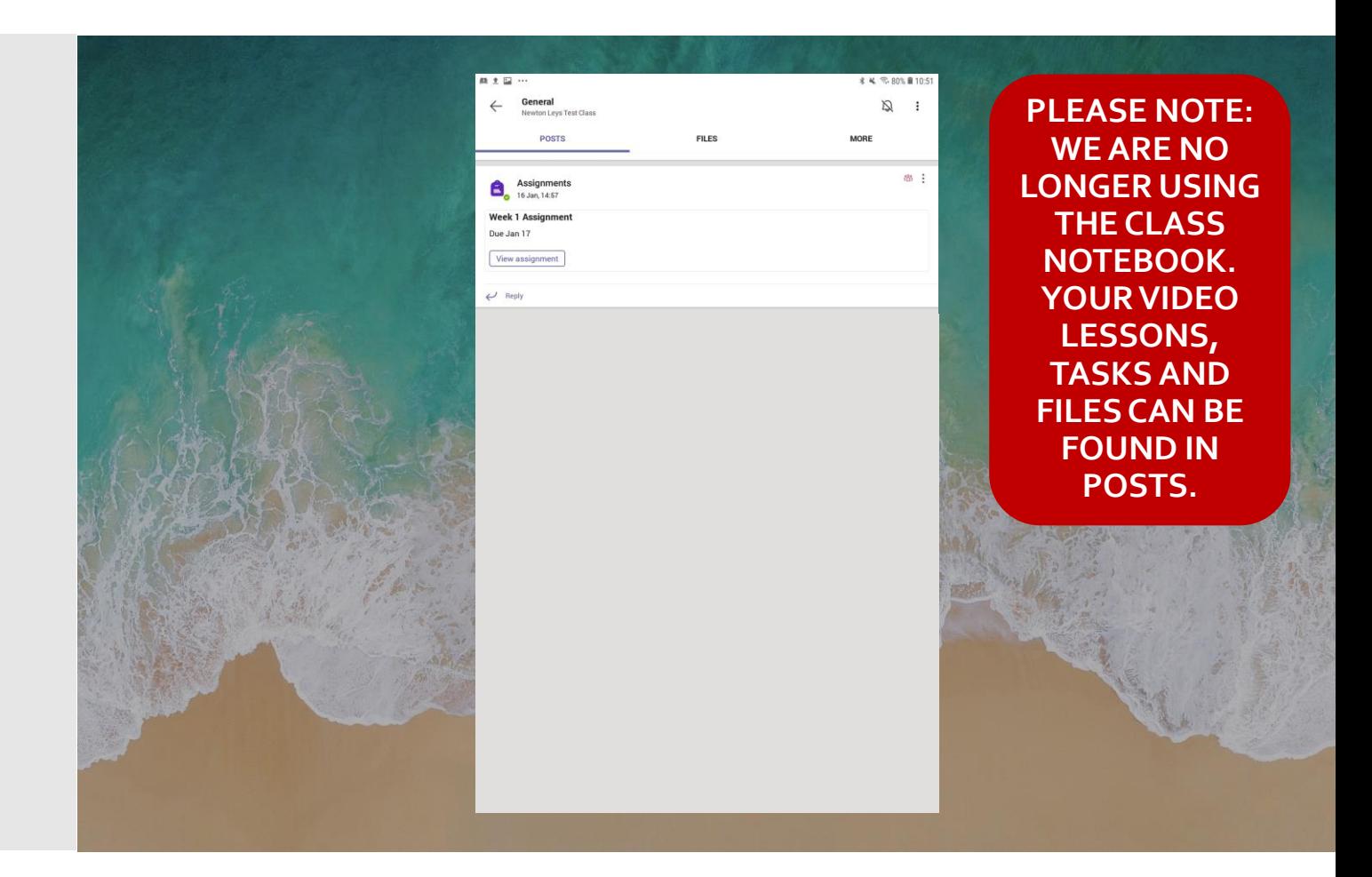

<span id="page-12-0"></span>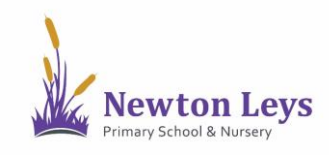

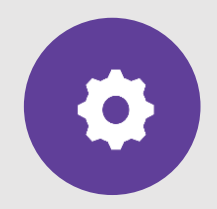

#### **VIDEO LESSONS**

- 16. Your video lessons will appear in the 'Posts' area. To join a video lesson, click the post showing the lesson time.
- 17. You will see when your teacher is ready for you to join a video lesson as a join button will appear when you have clicked into it. To join a video lesson, click 'Join'.

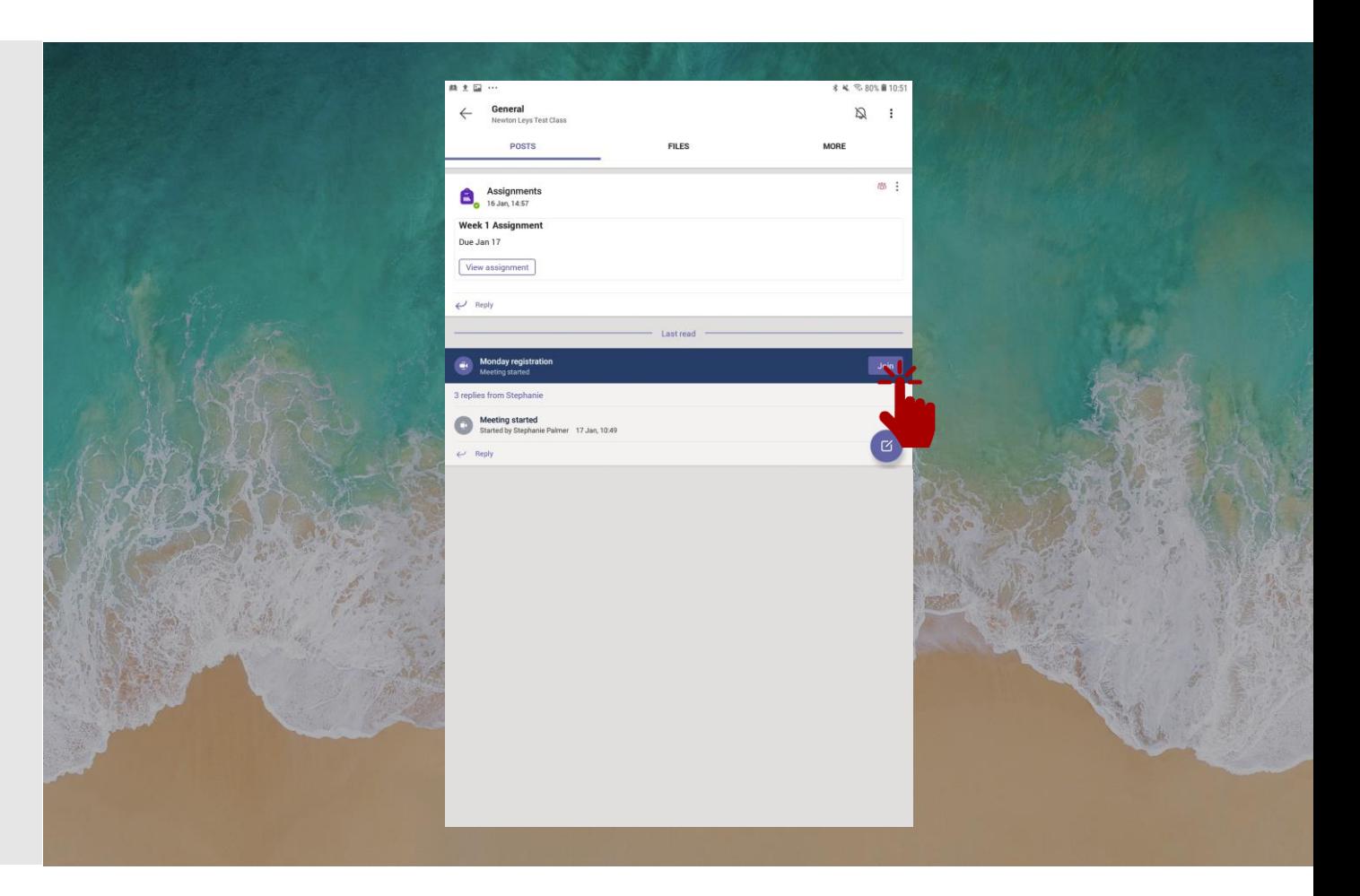

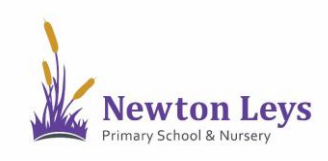

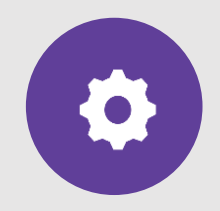

**VIDEO LESSONS**

18. If you see this message, please allow your sound so that you can talk to your teacher when they ask you to. Click 'Allow' to turn audio on.

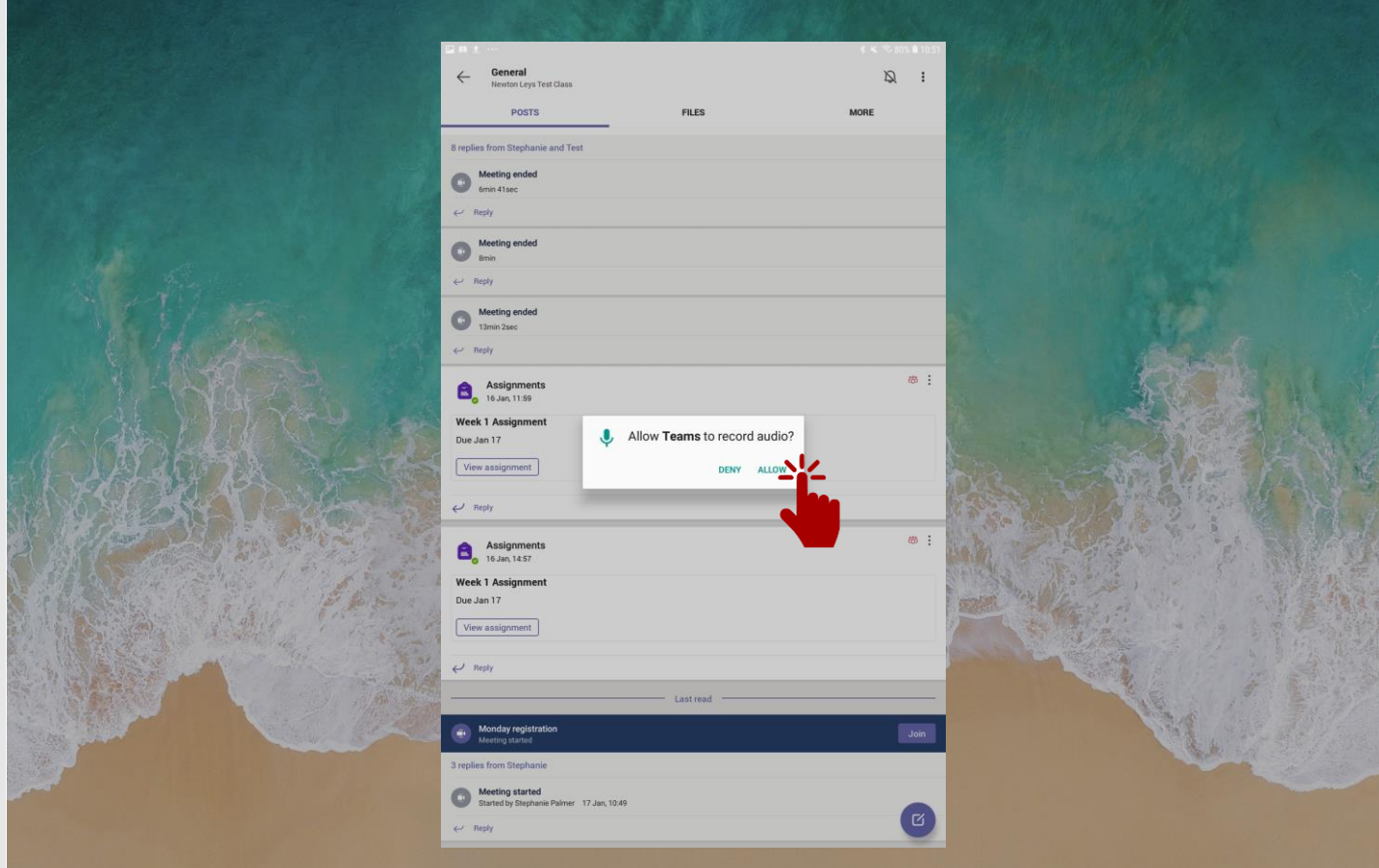

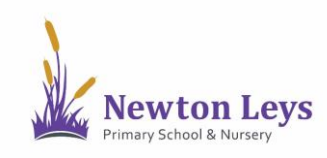

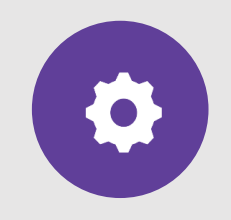

**VIDEO LESSONS**

- 19. Make sure you allow your microphone and camera. If you do not have a camera or would prefer to not use your camera, you can turn it off.
- 20. Click 'Allow' to turn on your video.

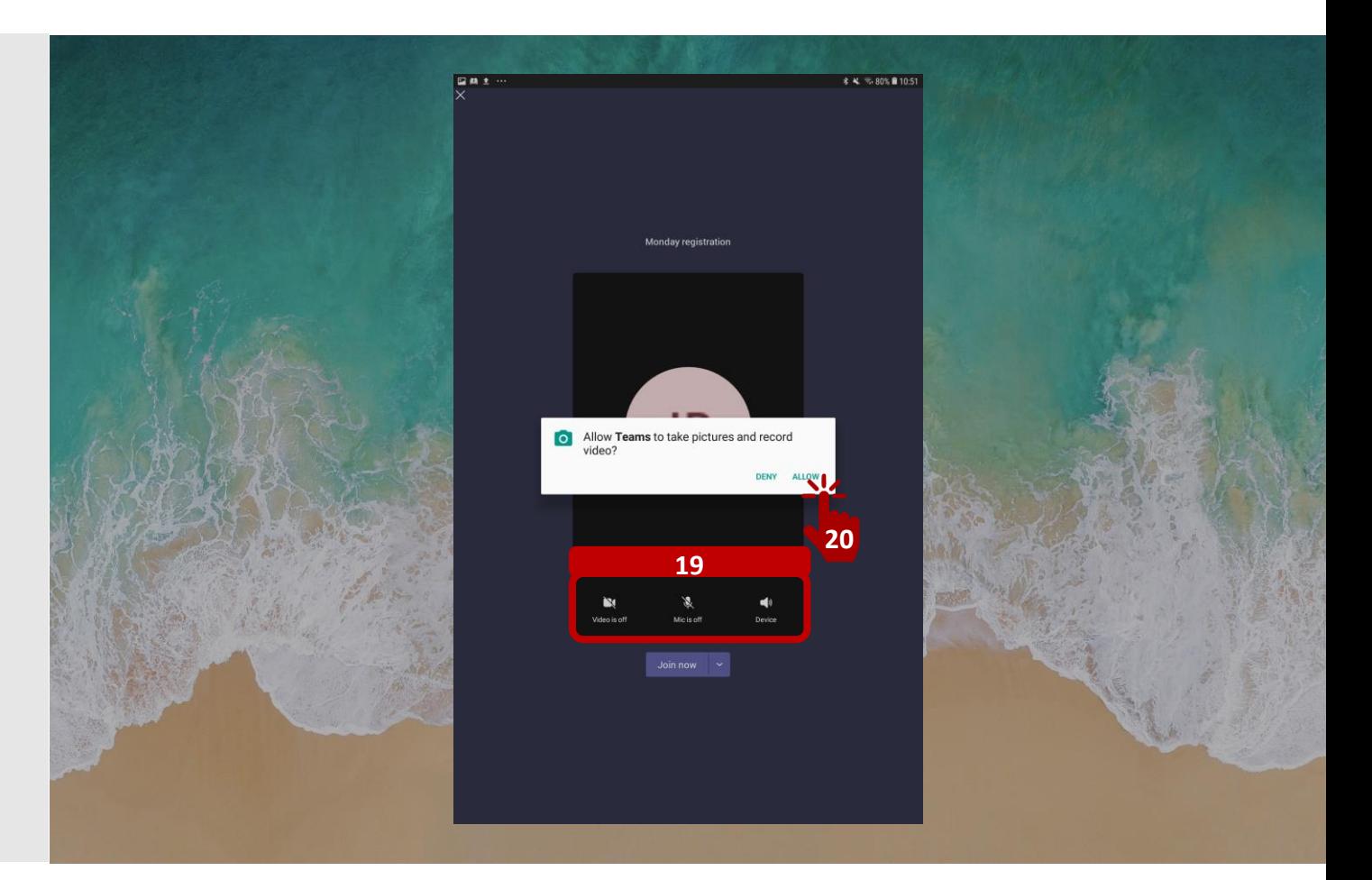

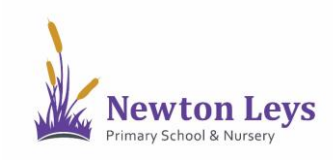

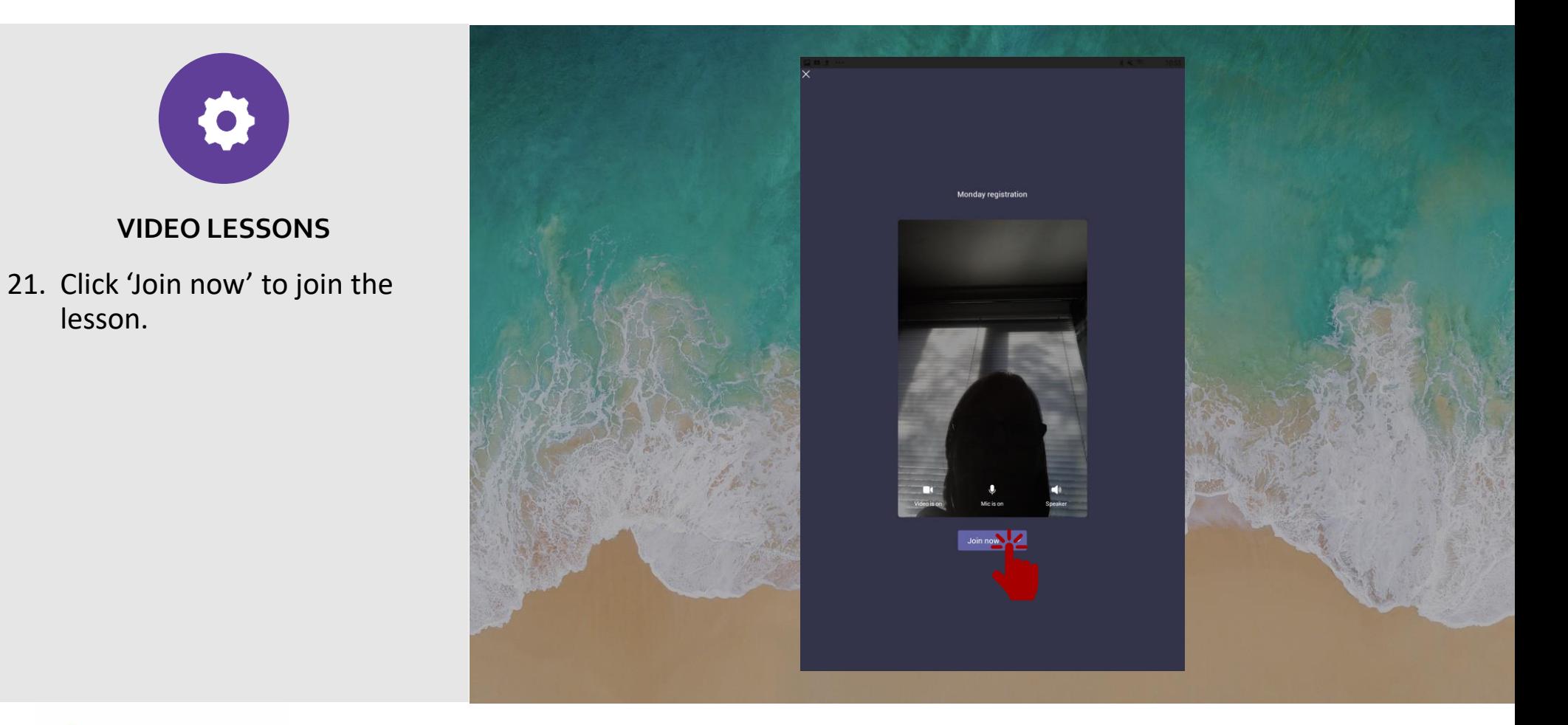

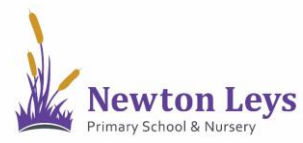

lesson.

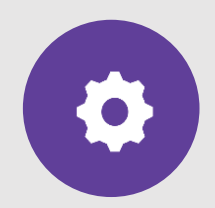

#### **VIDEO LESSONS**

- 22. While in a video lesson you can:
	- a) Turn your camera on and off
	- b) Turn your sound on (unmute) or off (mute) when your teachers asks you to
- $\Theta$  c) Open the chat window when your teacher asks you to
	- d) Put your hand up so our teacher knows you have a question

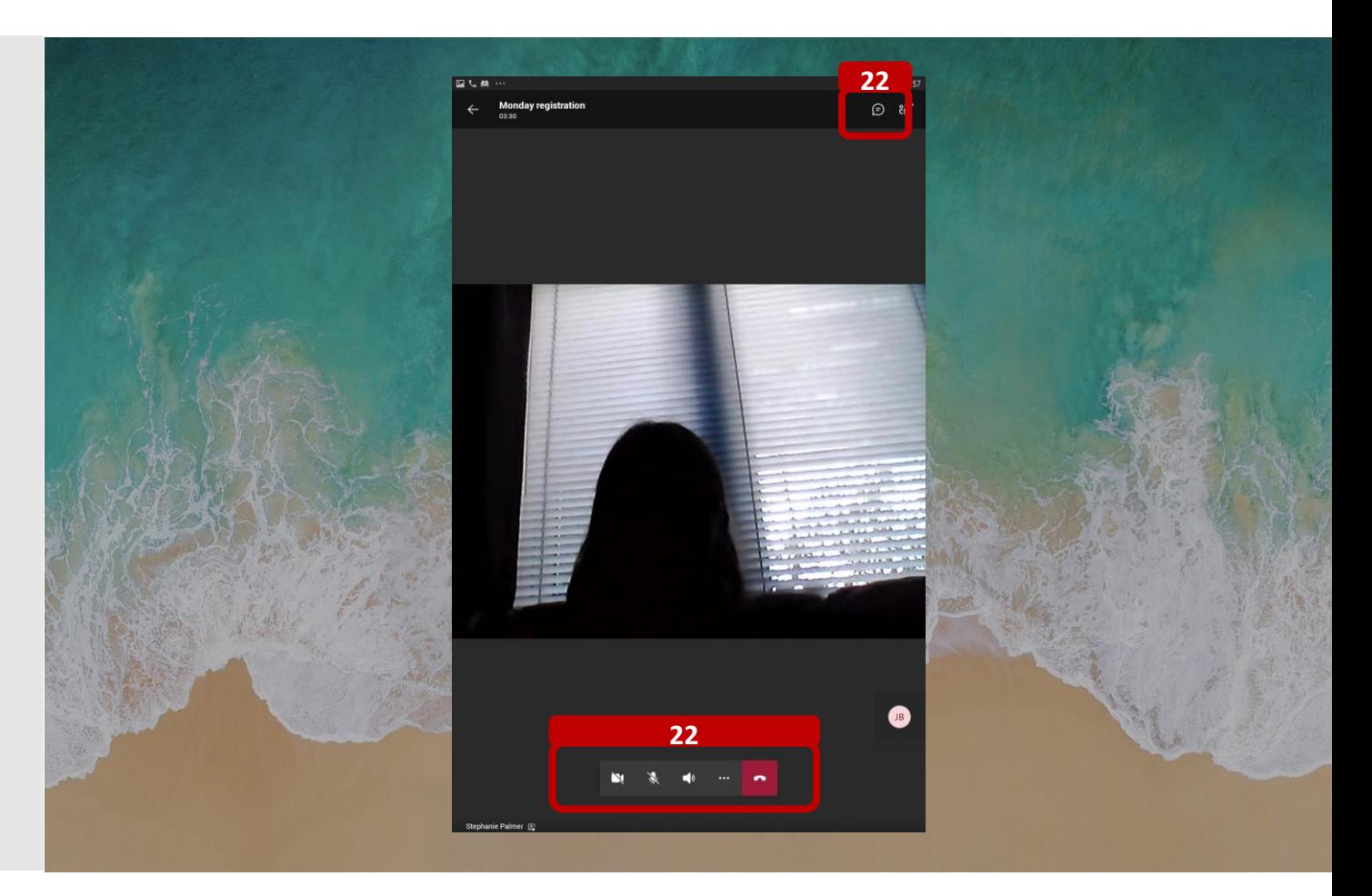

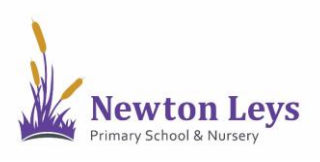

₾

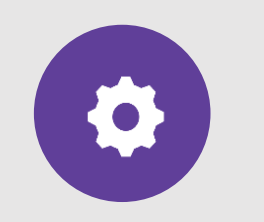

#### **VIDEO LESSONS**

23. While in a video lesson you can:

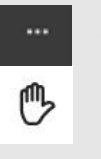

d) Put your hand up so our teacher knows you have a question

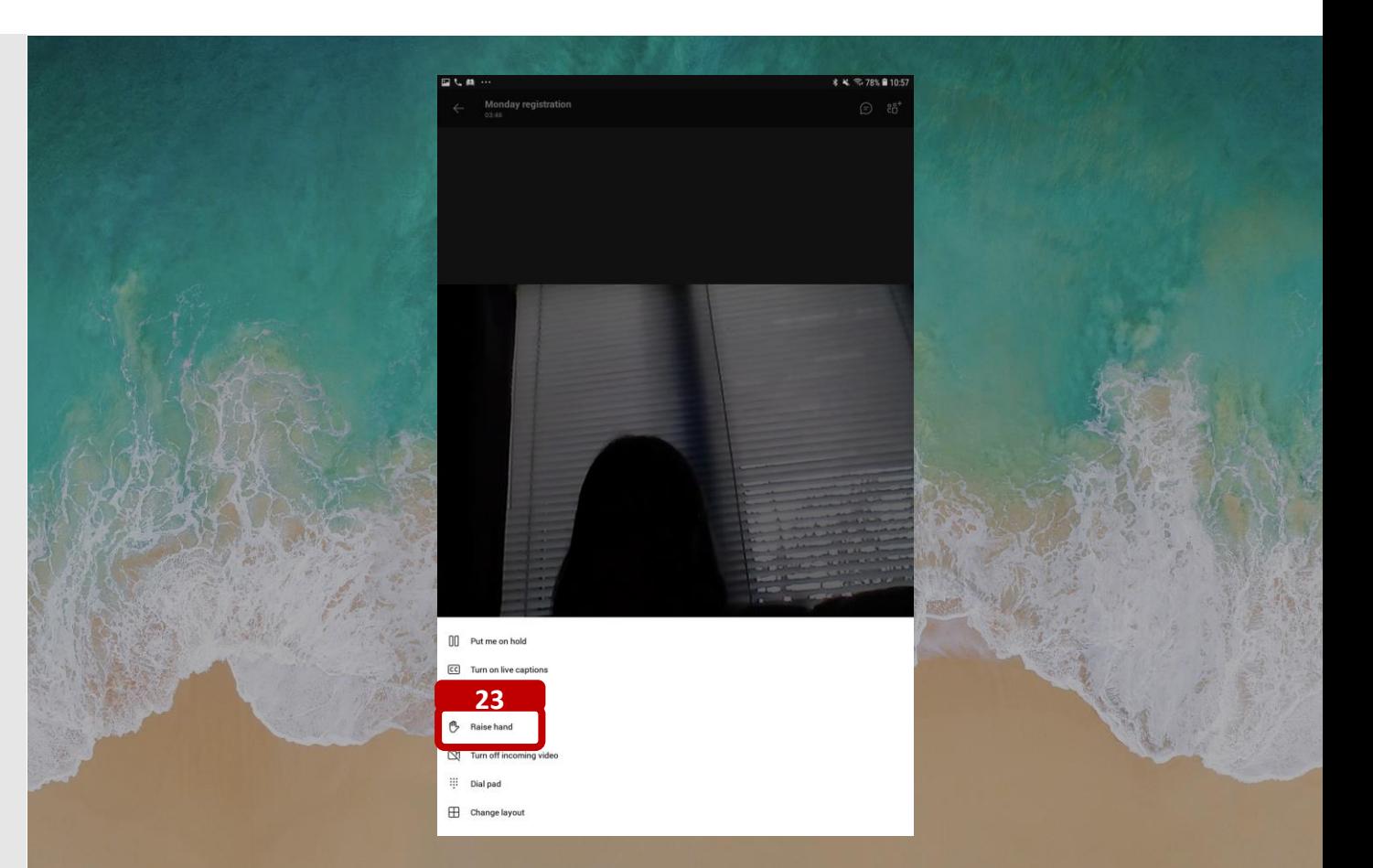

<span id="page-18-0"></span>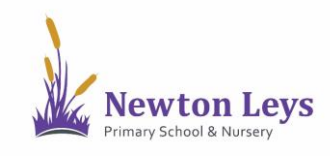

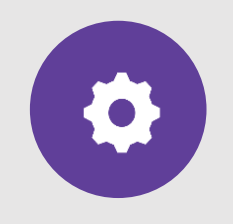

**ASSIGNMENTS**

24. If your teacher has set you an assignment, click on 'More' in the top-right corner.

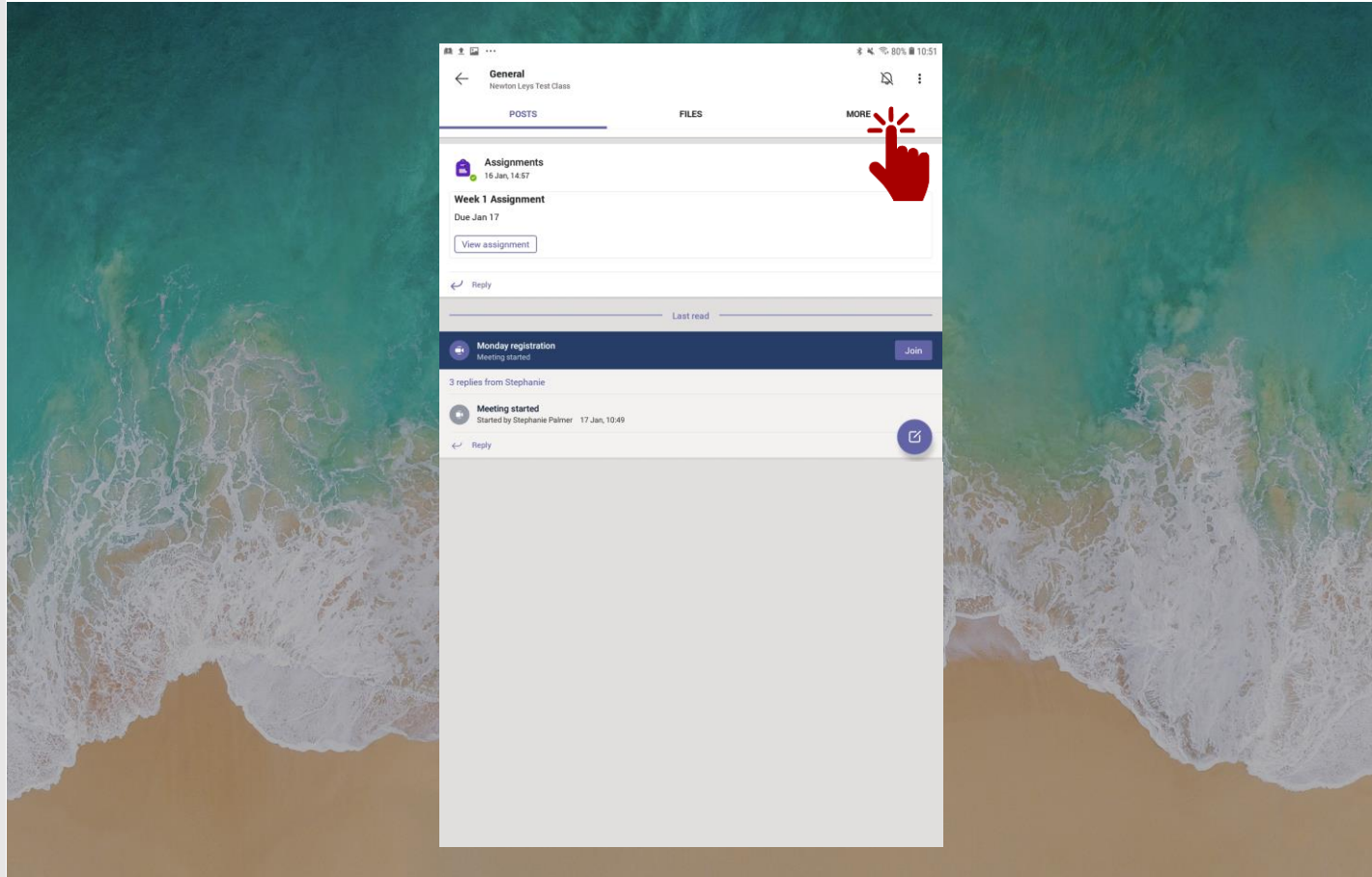

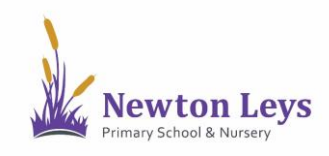

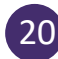

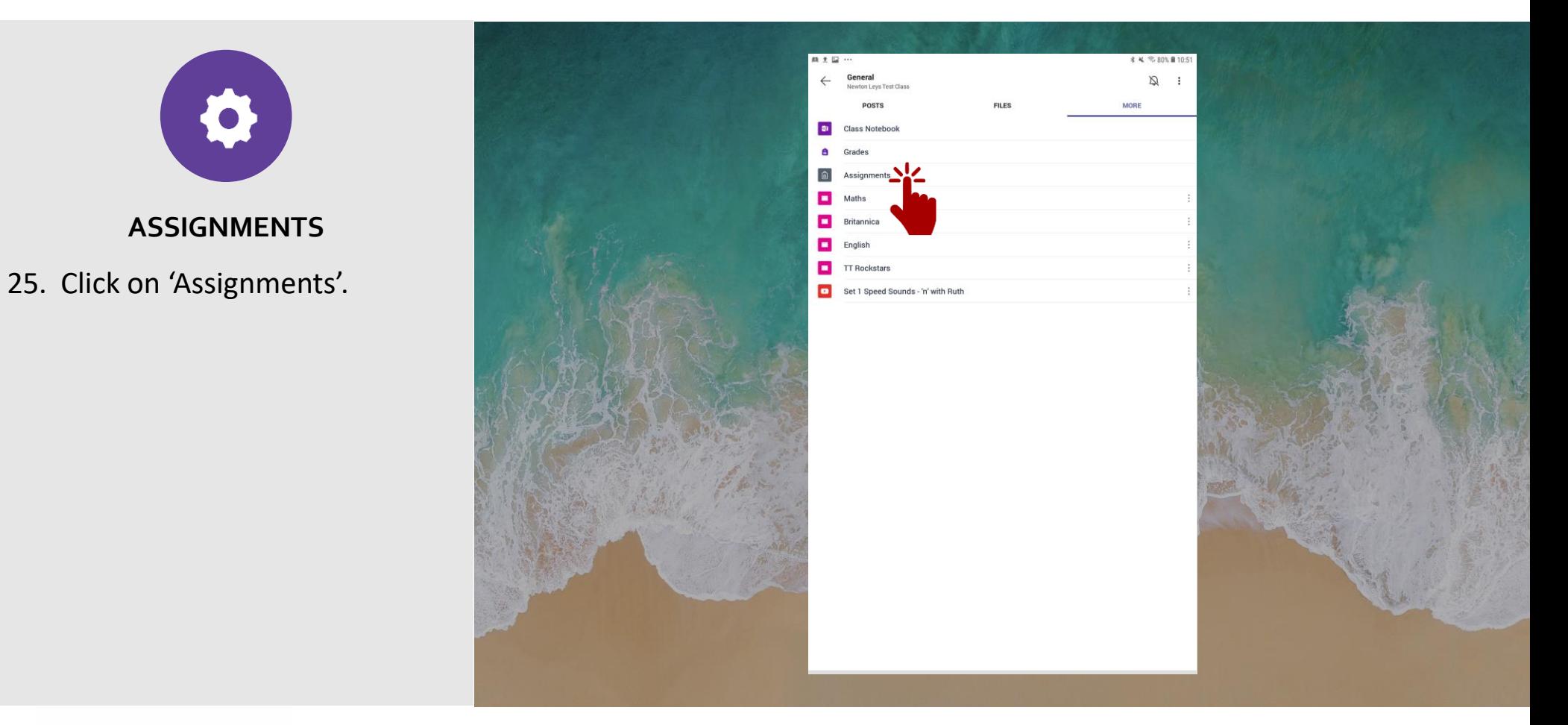

21

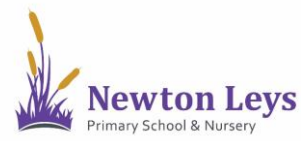

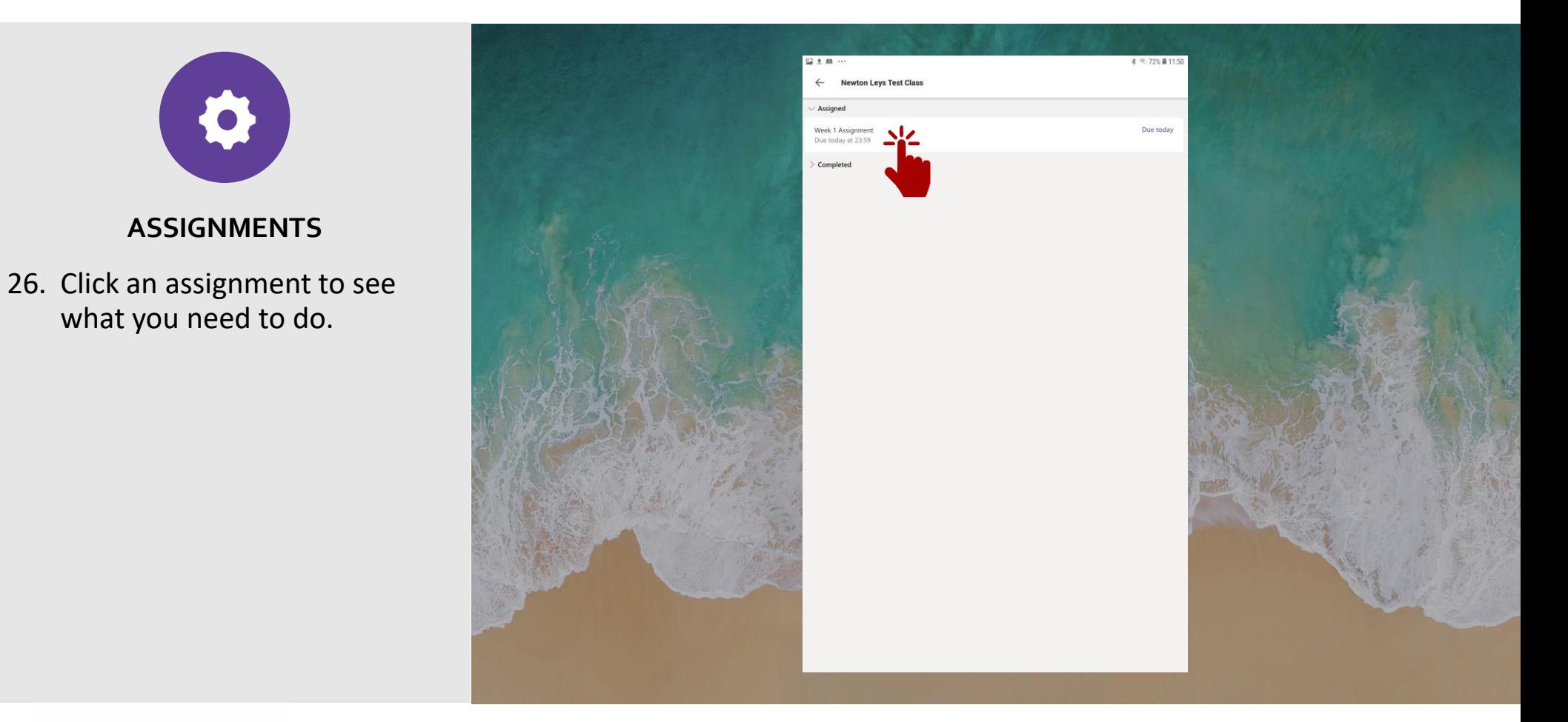

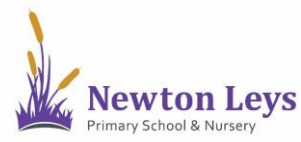

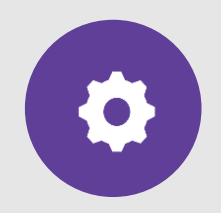

#### **ASSIGNMENTS**

- 27. Read the instructions including any files that are included.
- 28. When your work is ready, click '+ Add work' and upload your file.
- 29. Click 'Hand in' to send it to your teacher. Remember to send it by the deadline!

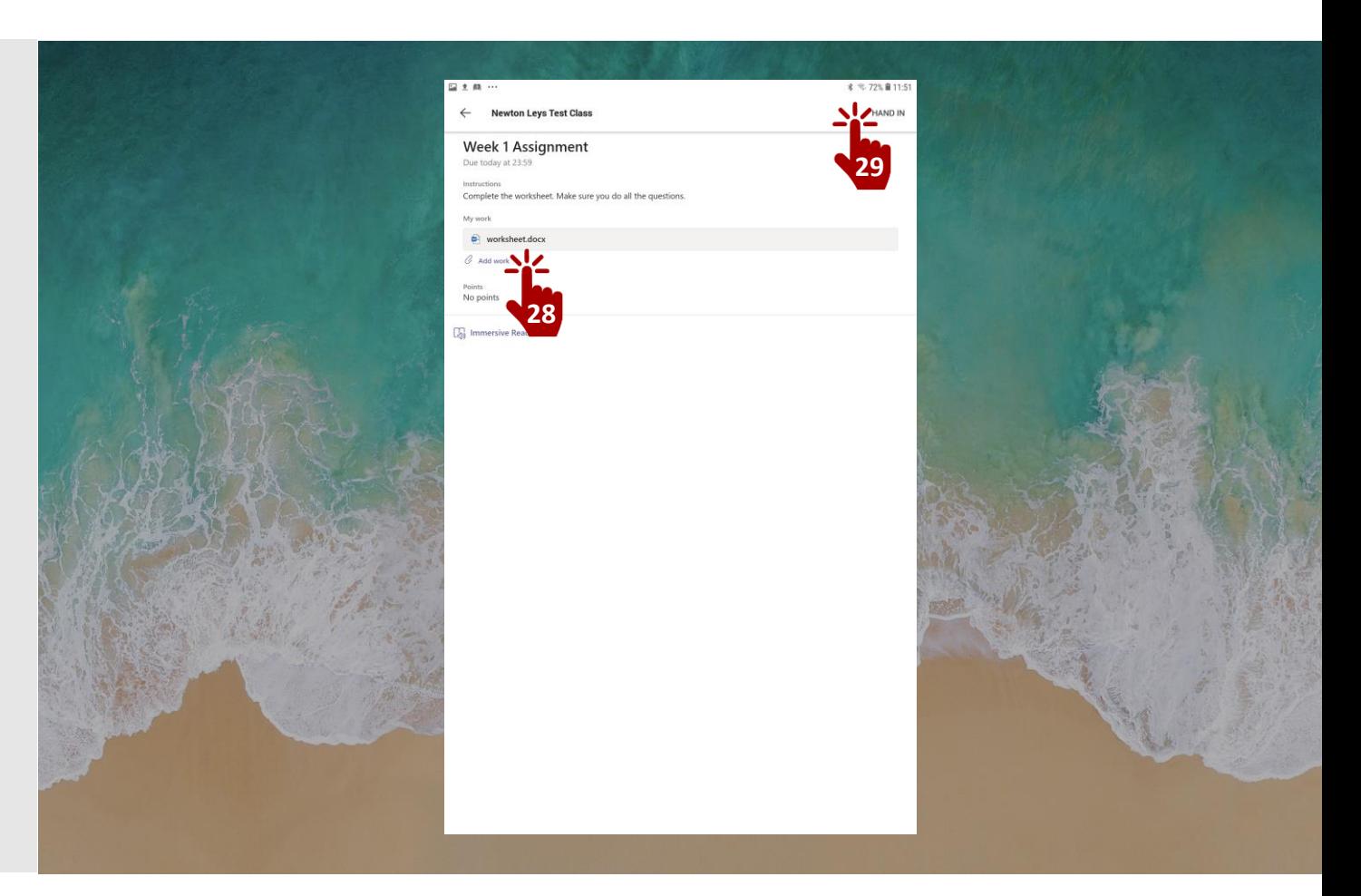

<span id="page-22-0"></span>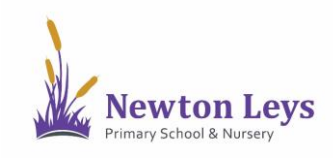

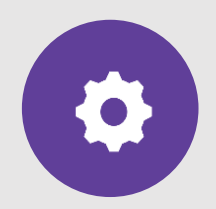

#### **ASSIGMNENT FEEDBACK**

30. Your teacher will check the work that you have done and will leave feedback on your assignments.

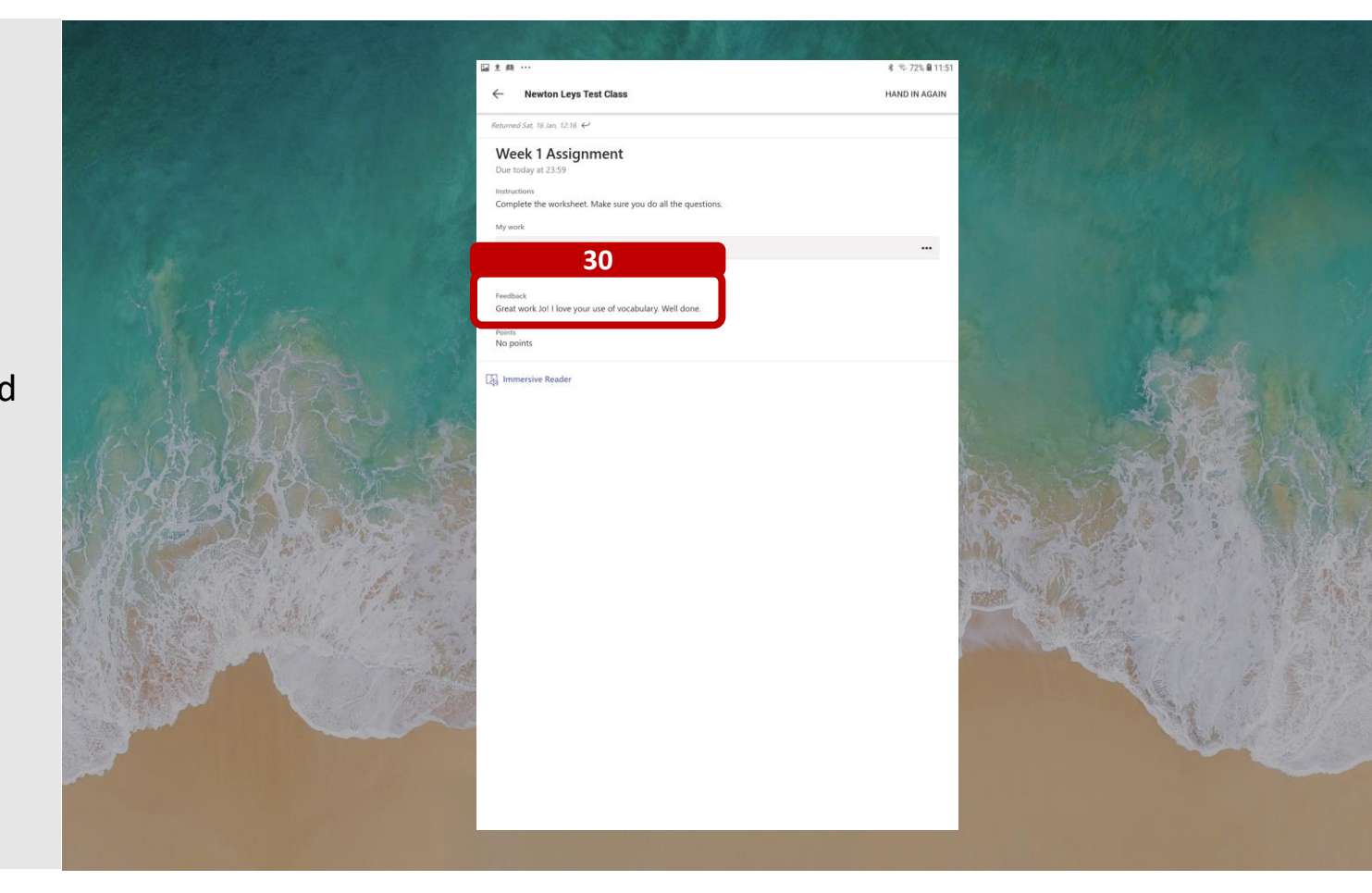

<span id="page-23-0"></span>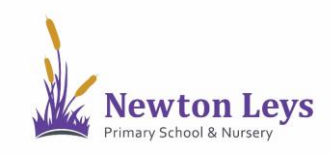

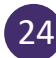

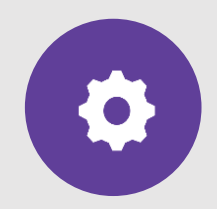

#### **LOGGING OUT**

- 30. Once you have finished your learning, remember to signout. Click back in the top-left corner until you see the 3 lines and then click them.
- 31. Click 'Settings'.
- 32. Click to 'Sign out' of your account at the bottom.
- 33. Click 'OK'.
- 34. Close the Teams app.

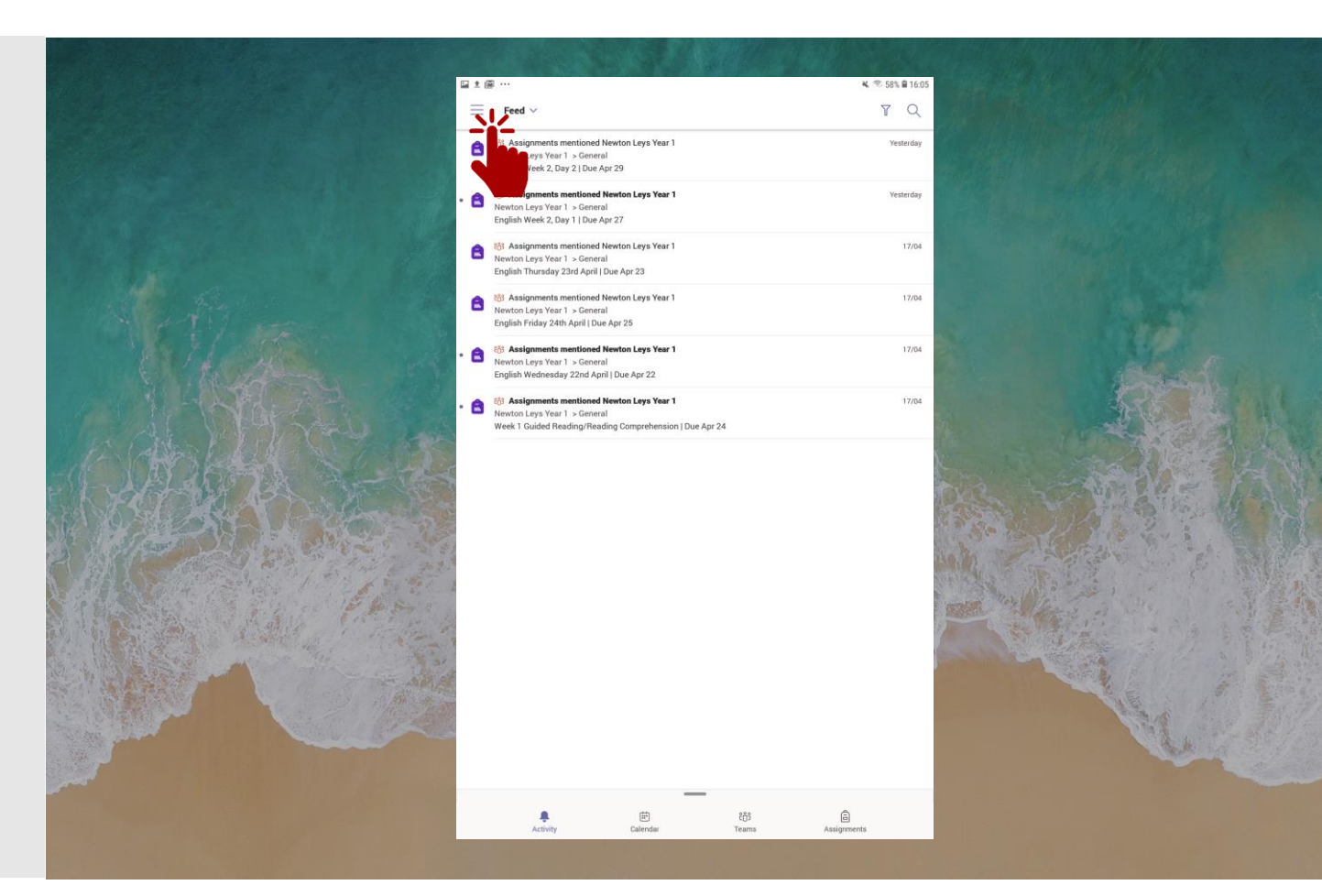

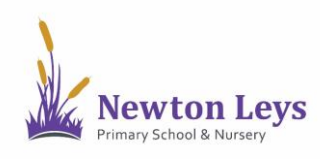

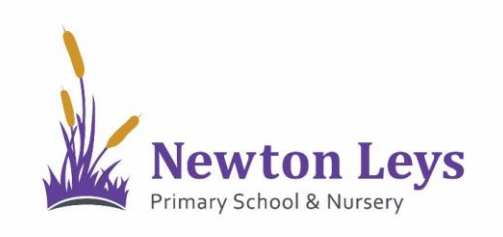

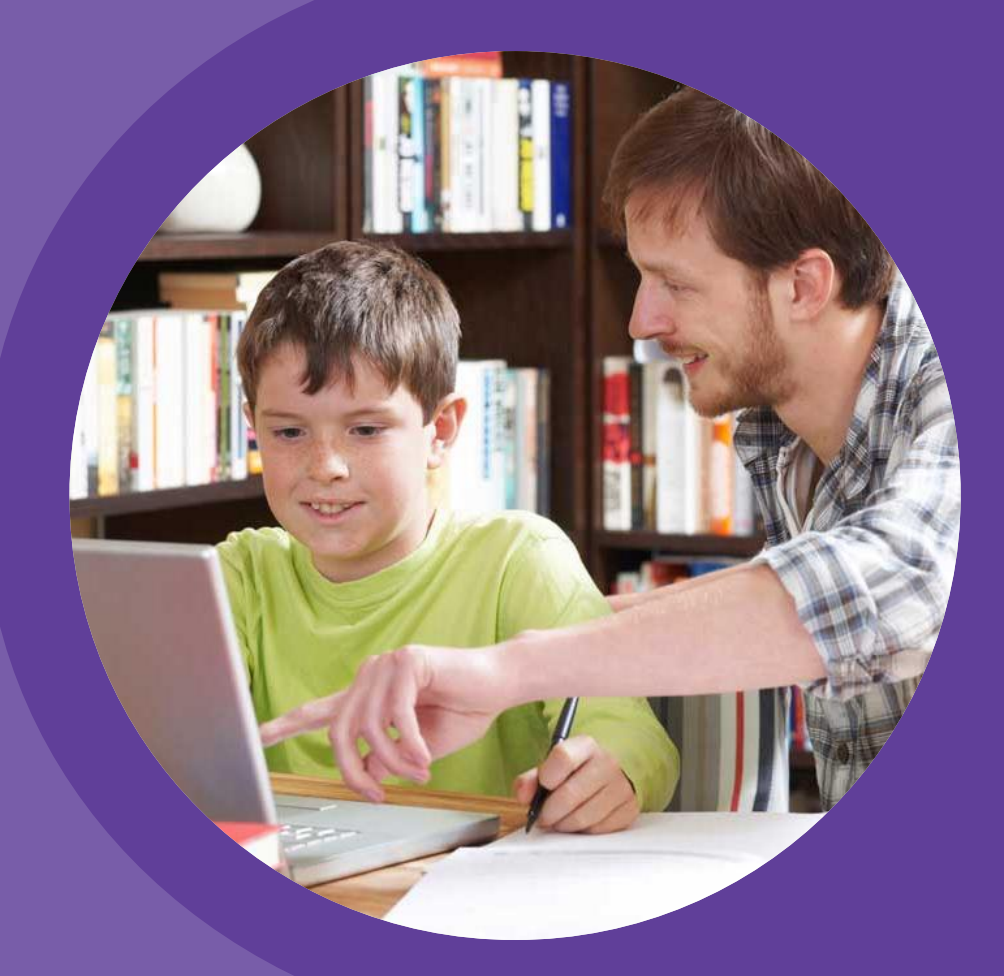

# **HOME LEARNING HUB**

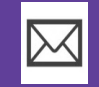

**[HOME-LEARNING@NEWTONLEYSPRIMARY.ORG](mailto:Home-learning@newtonleysprimary.org?subject=Support%20for%20Home%20Learning%20Hub%20-%20iPad%20)**

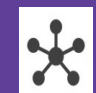

**[NEWTONLEYSPRIMARY.ORG/HOME-LEARNING.HTML](http://www.newtonleysprimary.org/home-learning.html)**